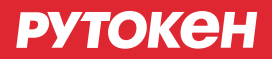

## Руководство для быстрого запуска **Рутокен VPN**

1. Для первого входа на Рутокен VPN сервер, установите на ПК следующие настройки сетевого подключения: IP = 192.168.99.98, маска подсети = 255.255.255.0. Адрес шлюза и DNS сервера можно не указывать.

2. Подключите Рутокен VPN сервер к локальной сети. Зайдите на страницу https://192.168.99.99. Нажмите «Продолжить открытие этого веб-сайта (не рекомендуется)». Введите начальные логин и пароль: RutokenVpn/RutokenVpn.

3. На открывшейся странице «Настройка сети» в соответствующих полях введите IP-адрес сервера (на котором будет постоянно находиться Рутокен VPN сервер), маску подсети, IP-шлюза подсети, DNS. Сохраните новые настройки.

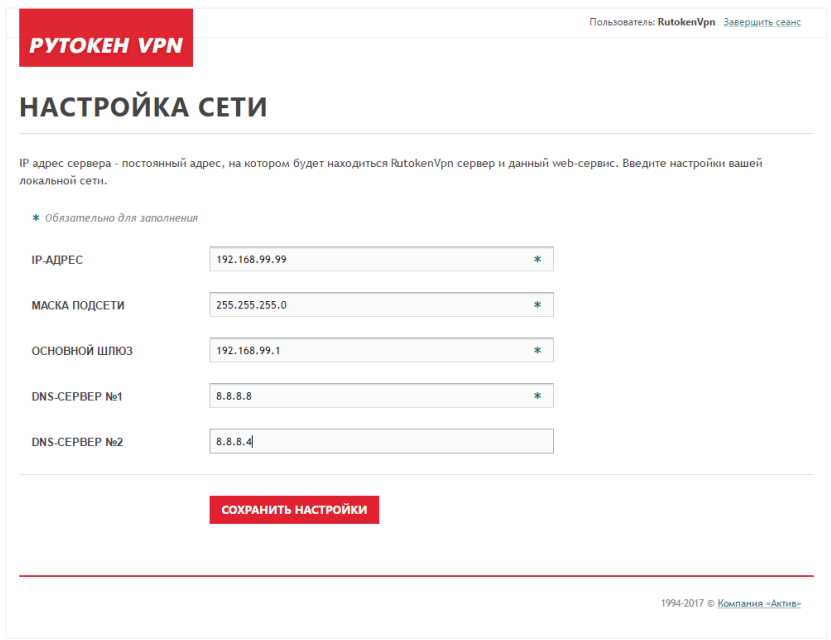

4. Если вы выполняли настройку в пункте 1, верните изначальные настройки сетевого подключения.

5. Зайдите на Рутокен VPN сервер по IP, который вы указали в пункте 3.

6. На открывшейся странице «Настройка центра сертификации» задайте название компании, нажмите «Сохранить настройки» и дождитесь успешного завершения настройки. Настройка может занять продолжительное время.

## **РУТОКЕН**

7. На открывшейся странице «Настройка VPN-сервиса» задайте внешний IP. Этот IP должен быть доступен снаружи сети. Для этого нужно настроить на роутере переадресацию порта 1194 по протоколу UDP. Также выберите IP адресацию из списка. IP адресацию нужно выбрать отличную от настроек сети, указанных в пункте 3. Задайте тип шифрования, рекомендуется использовать AES-256. Сохраните настройки.

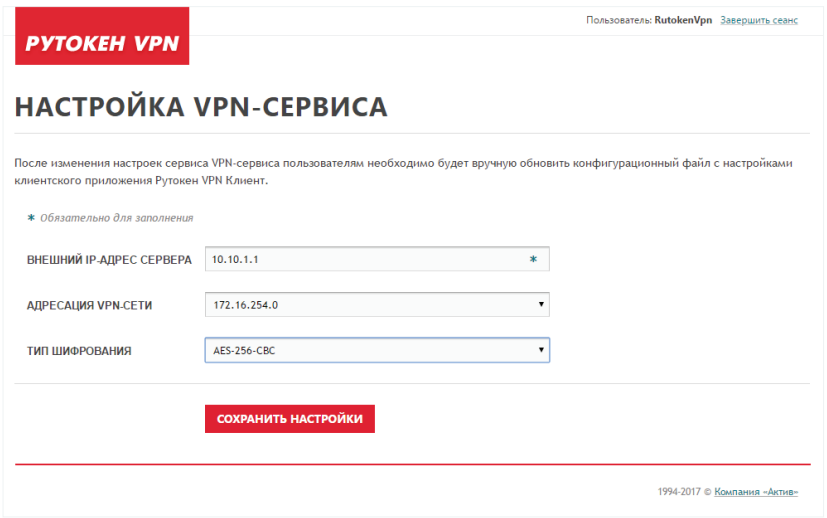

8. Теперь вы можете добавить локальных пользователей или пользователей Microsoft Active Directory.

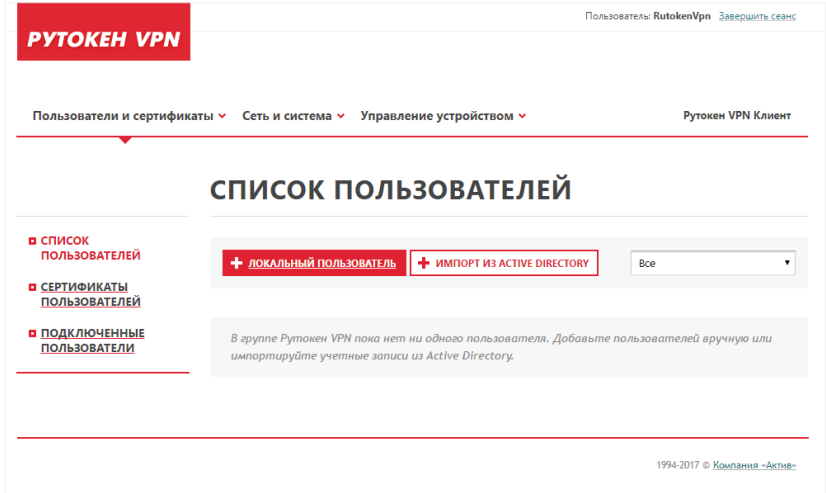

9. Дополнительную информацию по настройке сервиса, а также инструкции по настройке клиентов Рутокен VPN, вы можете найти по ссылке https://docs.rutokenvpn.ru

www.rutoken.ru

A

/aktivsoft

/rutoken

∩

**GARTHE** 

 $\bigodot$  +7 495 925-77-90